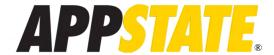

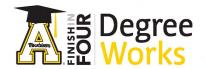

## Degree Works Audit Basics

- 1. Student Header A consolidated view of important student and degree information
- 2. Print Audit & Contact Card Print button & Contact Card that includes your Advisor's email address
- 3. Menu items Shows a summary version of your Notes (also at the bottom of your audit) or your Class History
- 4. **Progress** This shows the percentage complete of the rules and the credits required for the degree
- 5. Degree Block(s) This is where you can find your course and program requirements listed
- 6. **Legend** Explains the meaning for each icon found in DegreeWorks (found at the very bottom)
- 7. **Collapse/Expand** This shrinks the cards to give a more summerized view or expands it for a detailed one.
- 8. **Degree Selector -** If there are multiple Degrees, you can toggle between them here.

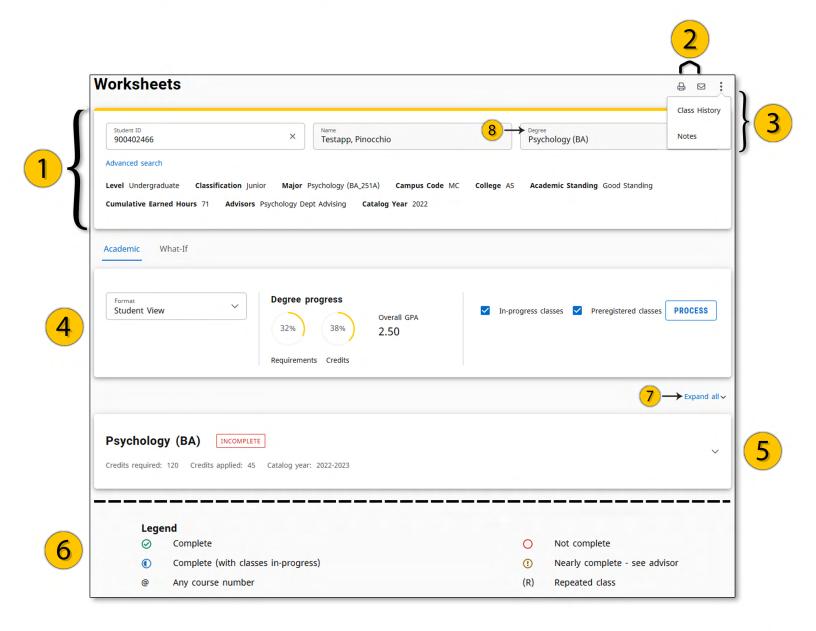

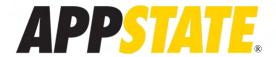

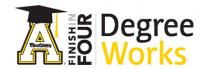

## Degree Blocks

- 1. **In-progress Icon** A blue half filled circle indicates a requirement that is currently in-progress. If the requirement has no course or additional information it is a Group header.
- 2. **Indented Rules** If the rule has an indentation, it is part of the Grouped rules. It will have its own checkbox and will contribute to the completion of the group.
- 3. **Completed Icon** A green check will indicate a completed requirement. No further action will be needed.

  Once an in-progress course is finished with an appropriately passing grade, it will then be marked complete.
- 4. **Incomplete Icon** A red empty circle indicates a requirement that hasn't been started, but is required for program completion.
- 5. **Requirement Information** This describes what course, or courses, will complete the requirement it is next to. It will also state how many courses or how many total credits are needed.

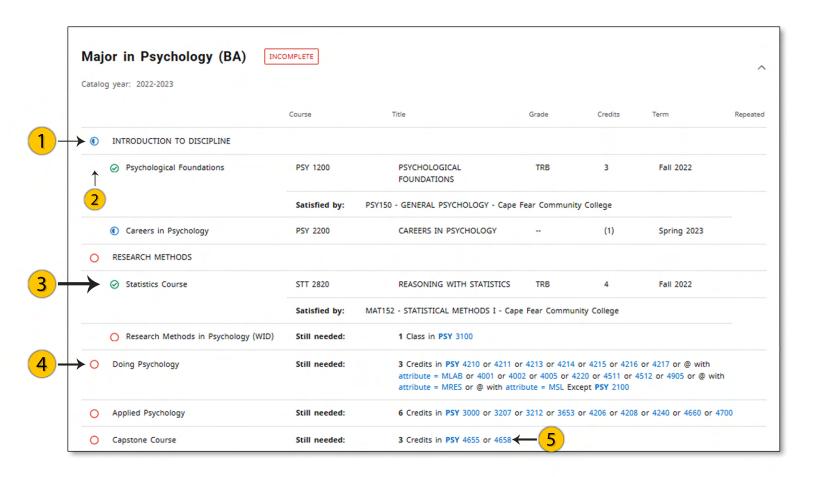

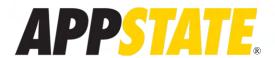

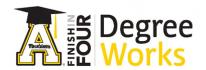

# Fall Through and Insufficient

- 1. **Fall Through-** These courses are eligible to be counted for requirements, however DegreeWorks was unable to find a place to apply them.
- 2. **Insufficient** These courses are NOT able to be used in the degree program requirements for different reasons. Like if a course was dropped or failed. These courses will always show "0 credits".
- 3. **Repeated -** This area indicates if a course has \*already\* been repeated. Courses that are currently being repeated will not show this.

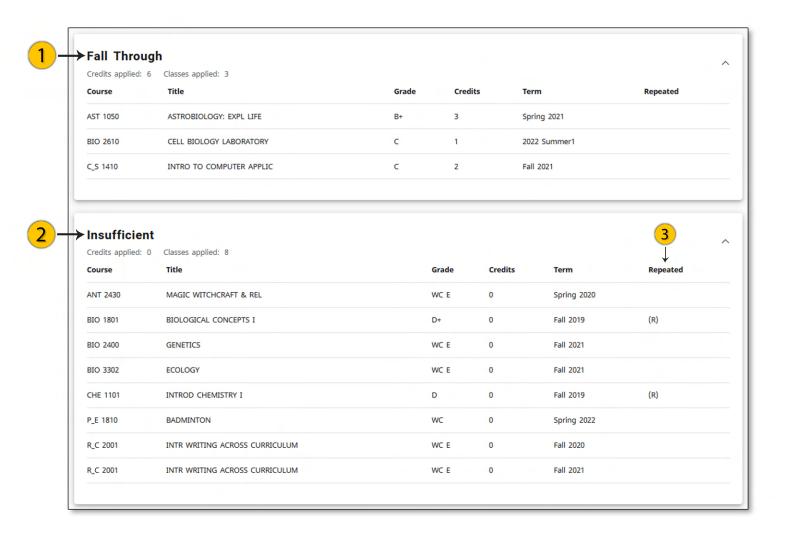

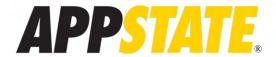

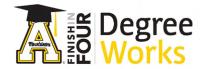

# Searching for Students

- 1. **Direct Navigation** If you have a students BannerID, you can type it directly in here, and click "Enter" or "Return" on your keyboard to pull up the student.
- 2. **Advanced Search** If you are looking for a student without their BannerID OR you want to find a group of students characterized by student data (Like major, catalog year, etc).
- 3. **Search Window** Clicking the advanced search will create a new pop-up window with many options to find student(s). Any of these fields are useable and multiple fields can be used together.

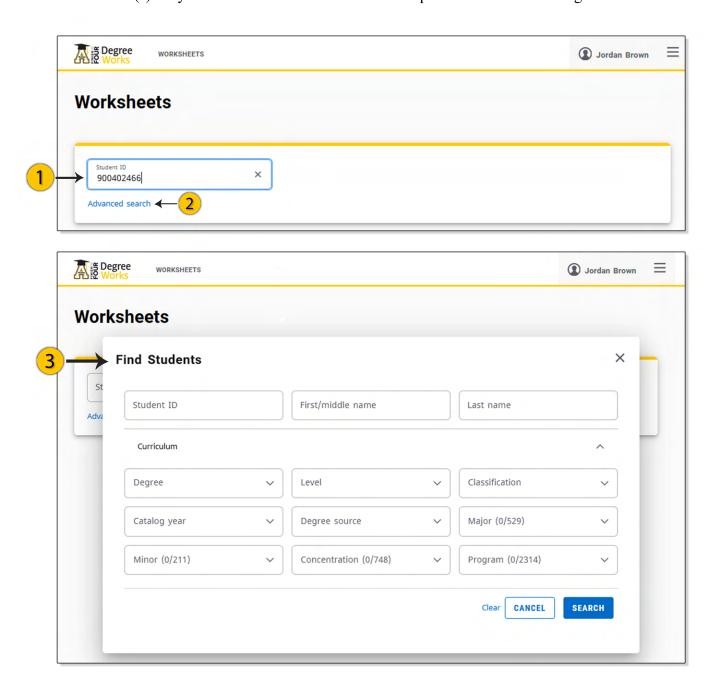

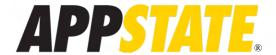

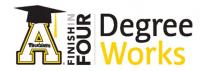

# Using the Advanced Search

- 1. **Search Fields** Example of a search using only the last name. You may not have all the information about a student, and need to find them using generic information.
- 2. **Selection Box** Checking/Unchecking the top box will select all or unselect all students in the list. If you only want to select a single student, uncheck the top box and select only the one you want.
- 3. **Select Button** After deciding what student(s) you want to view, clicking this button will either pull up the single student you select or open a blank page with a drop down to select which specific one you want.
- 4. **Student Select** When selecting more than one student, you must select which student to view in this drop down block. You can also switch between students using it.

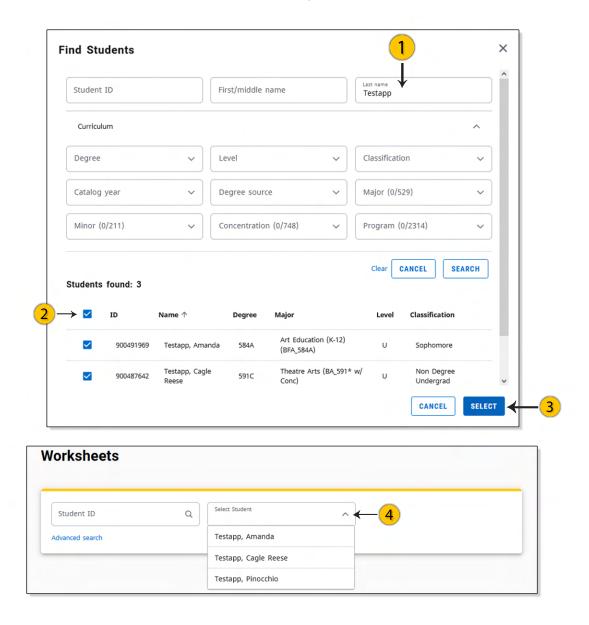

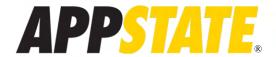

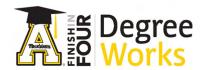

## Menu Items and Adding Notes

- 1. Exceptions Clicking "Exceptions" will redirect you to a new page to create/remove exceptions.
- 2. **Menu Items** These are the menu items available to Faculty/Staff.
- 3. Notes In the Menu Item list is where you can add notes. Clicking this will open a pop-up window.
- 4. **Add a Note** After clicking "Notes", this window will appear showing all the notes already created. It also allows users to create new notes or modify/delete existing ones.

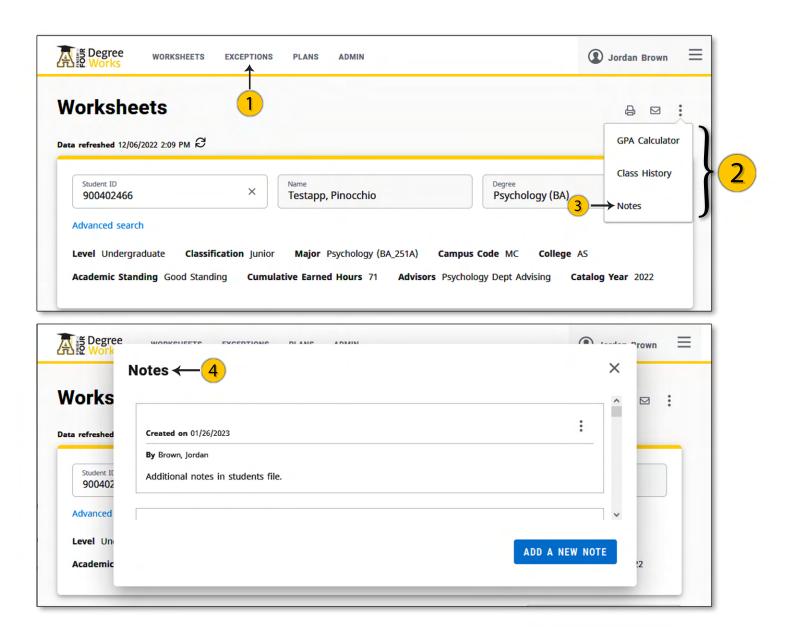